# Einheitliches Wiederherstellungsverfahren für Cisco IR800 Industrial ISR

## Inhalt

**Einleitung Voraussetzungen** Anforderungen Verwendete Komponenten Übersicht über Rommon-1 und Rommon-2 In Rommon-1 und Rommon-2 unterstützte Funktionen IOS-Paketbilder Suchen Sie in Flash nach einem gültigen Bild. Fehlerbehebung Phase 1: Starten des Geräts von Rommon-1 zu Rommon-2 Phase 2: Booten des Geräts von Rommon-2 auf das Cisco IOS® Einrichten des TFTP-Servers

# **Einleitung**

Dieses Dokument beschreibt die Wiederherstellung eines Cisco ISR-Routers der Serien IR800 Industrial Integrated Service Router (ISR) (IR829 und IR809), der sich im ROMmon-Modus befindet.

# Voraussetzungen

### Anforderungen

Cisco empfiehlt, dass Sie über Kenntnisse in folgenden Bereichen verfügen:

- Konsolenzugriff auf den Router
- Cisco IOS®-Image, das von der Seite cisco.com heruntergeladen wurde
- Beliebiges Archivierungstool (winzip, winrar oder izip usw.)
- TFTP-Server oder USB-Stick, um das Image auf den Router zu kopieren

### Verwendete Komponenten

Dieses Dokument ist nicht auf bestimmte Software- und Hardware-Versionen beschränkt.

Die Informationen in diesem Dokument beziehen sich auf Geräte in einer speziell eingerichteten Testumgebung. Alle Geräte, die in diesem Dokument benutzt wurden, begannen mit einer gelöschten (Nichterfüllungs) Konfiguration. Wenn sich Ihr Netzwerk in der Produktionsumgebung befindet, müssen Sie sich bei jedem Befehl zunächst dessen potenzielle Auswirkungen vor Augen führen.

# Übersicht über Rommon-1 und Rommon-2

Die Router der Serien IR829 und IR809 verwenden eine andere Bootreihenfolge, die aus Rommon-1 und Rommon-2 besteht, wobei Rommon-1 sich auf den Read-Only-Rommon bezieht, während Rommon-2 sich auf den Upgraded Rommon bezieht. IR829 und IR809 haben eine 2. Kerninitialisierung in Rommon.

Die wichtigste Funktion besteht darin, IOS- und Diagnose-Images im eMMC-Flash-Speicher (Embedded Multi-Media Card) speichern und IOS- und Diagnose-Images booten zu können.

## In Rommon-1 und Rommon-2 unterstützte Funktionen

Rommon-1 unterstützt diese Funktionen:

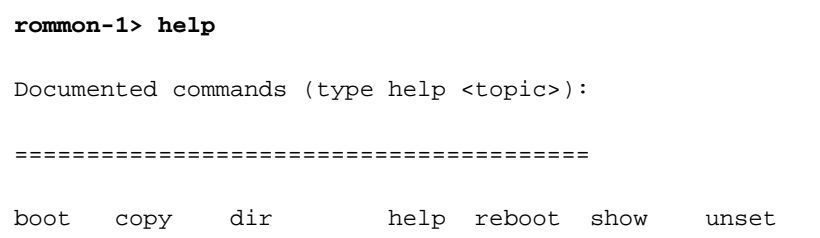

clear delete eject\_usb ping set tftp verify Rommon-2 unterstützt diese Funktionen:

#### **rommon-2> help**

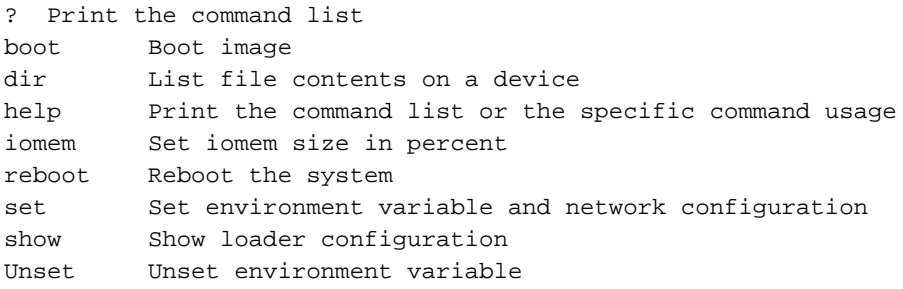

## IOS-Paketbilder

Die Cisco IOS®-Images der Serie IR800 sind als Softwarepaket erhältlich. Diese Paket-Images haben das Format ir800-universalk9-bundle.xxxx oder ir800-universalk9\_npe-bundle.xxxx. Jedes Paket-Image enthält einen Satz Hypervisor, IOS, VDS und IOx-Image.

In diesem Dokument wird dieses Image für die allgemeine Wiederherstellungsprozedur verwendet:

#### ir800-universalk9-bundle.SPA.156-3.M.bin

Die Probleme, die dazu führen, dass der Router in den ROMmon-1-Modus wechselt, sind: wenn das Hypervisor-Image deinstalliert wird oder die BOOT\_HV-Variable fehlt.

Die Probleme, die dazu führen, dass der Router in ROMmon-2 landet, sind: Das IOS-Paket wurde

installiert, aber "write mem" wurde nicht ausgeführt, und die BOOT-Variable fehlt.

Verwenden Sie ein beliebiges Archivierungstool wie winrar, winzip oder izip, um die Dateien im Paketbild zu extrahieren.

Extracted files: ir800-hv.srp.SPA.2.5.7 - This is the hypervisor image ir800-ref-gos.img.1.1.0.4.gz ir800-universalk9-mz.SPA.156-3.M - This is the IOx image

#### MANIFEST

### Suchen Sie in Flash nach einem gültigen Bild.

Wenn kein Hypervisor-Image/Cisco IOS®-Image im Flash-Speicher vorhanden ist oder die Images beschädigt sind, bootet der Router nicht, obwohl in dem System, auf dem das IOx-Image ausgeführt wird, Autoboot konfiguriert ist und das Gerät in der Eingabeaufforderung rommon-1> verbleibt.

Um das Gerät wiederherzustellen, kopieren Sie zunächst die extrahierten Dateien mithilfe eines USB-Sticks auf den Router-Flash:

- $\bullet$  rommon-1> copy usb:ir800-hy.srp.SPA.2.5.7 flash:
- rommon-1> copy usb:ir800-universalk9-mz.SPA.156-3.M flash:

Hinweis: USB- und TFTP-Funktionen sind nur auf ROMmon-1 und nicht auf ROMmon-2 verfügbar.

### Fehlerbehebung

Dieser Abschnitt enthält Informationen, die Sie zur Fehlerbehebung bei Ihrer Konfiguration verwenden können.

#### Phase 1: Starten des Geräts von Rommon-1 zu Rommon-2

Um das Gerät von ROMmon-1 auf ROMmon-2 zu booten, ist ein Hypervisor-Image erforderlich.

```
rommon-1> dir flash:
           583 Jul 28 16:42 MANIFEST
      25094997 Jul 28 16:42 ir800-hv.srp.SPA.2.5.7
      79627429 Jul 28 16:42 ir800-ref-gos.img.1.1.0.4.gz
      63753767 Jul 28 16:42 ir800-universalk9-mz.SPA.156-3.M
```
Hier ist das Image mit hv das Hypervisor-Image und die mz das IOx-Image.

Der ROMmon-1-Modus versucht, das System mithilfe des Hypervisor-Images zu starten.

Nun startet das Hypervisor-Image den Bootvorgang, und nach Abschluss dieses Vorgangs ändert sich die Geräteaufforderung von rommon-1> in rommon-2>.

```
rommon-1> boot flash:ir800-hv.srp.SPA.2.5.7
Image signature verified
Booting image usb:ir800-hv.srp.SPA.2.5.7
[ 1857.576144] kexec: Starting new kernel
\leqSNIP>
<6> PCI: Initializing <6> PCI: Finished Initializing rommon-2>
```
#### Phase 2: Booten des Geräts von Rommon-2 auf das Cisco IOS®

Um von der ROM-2-Eingabeaufforderung zum Router Cisco IOS® zu starten, ist ein IOx-Image erforderlich.

Booten Sie es im ROMmon-2-Modus mit dem IOx-Image. Das IOx-Image startet die Bootreihenfolge, und nach Abschluss dieses Vorgangs sollte das Gerät von ROM-2 auf das Router-IOS hochgefahren werden.

```
rommon-2> boot flash:ir800-universalk9-mz.SPA.156-3.M
Booting image: flash:ir800-universalk9-mz.SPA.156-3.M.... [Multiboot-elf, <0x
110000:0x9d764bc:0x4a85f8>, shtab=0xa32f2f8[csvds]:/ir800-universalk9-mz.SPA.15
6-3.M... , entry=0x1100b0]
[CI:0]Jumps to: 0x1100b0
Smart Init is enabled
smart init is sizing iomem
\leqSNIP\geqPress RETURN to get started! IR800>
 Das IOx-Image wurde erfolgreich von ROM 2 auf Cisco IOS® hochgefahren.
```
IR800>en

IR800#show version | i image

System image file is "flash:ir800-universalk9-mz.SPA.156-3.M"

### Einrichten des TFTP-Servers

Mithilfe dieser Schritte können Sie das Gerät mithilfe des TFTP-Dienstprogramms starten:

Schritt 1: Schließen Sie ein RJ45-Kabel vom Ethernet-Port des Routers an das Gerät an, auf dem die TFTP-Serveranwendung ausgeführt wird.

Hinweis: Bei IR829 unterstützt Rommon den TFTP-Download nur über die 4-GE-LAN-Ports, bei IR809 hingegen den TFTP-Download über die 2-GE-WAN-Ports.

Schritt 2: Legen Sie die IP-Adresse mit diesem Befehl fest. Stellen Sie sicher, dass sich die IP-Adresse im gleichen Subnetz befindet wie die IP des TFTP-Servers: rommon-1>set ip x.x.x.x 255.x.x.x.

Schritt 3: Legen Sie mit dem folgenden Befehl das Standard-Gateway des TFTP-Servers fest: rommon-1>set gateway x.x.x.x.

Schritt 4: Der Ping-Befehl kann ausgeführt werden, um die Verbindung zum TFTP-Server zu überprüfen: rommon-1>ping <IP-Adresse>.

Schritt 5: Um das Gerät vom ROM-Modus zu starten, verwenden Sie den Befehl boot TFTP, und geben Sie die IP-Adresse des TFTP-Servers sowie den Image-Dateinamen an

#### rommon-1>boot tftp://<tftpserver ip>/<image>.

• Vorsicht: In ROMmon-1 gibt es Fälle, in denen Sie versuchen, das Gerät mit einem anderen Paket-Image als einem Hypervisor-Image zu booten. Es wird nicht gebootet, und die Überprüfung der Image-Signatur ist fehlgeschlagen:

rommon-1> boot flash: ir800-universalk9-bundle.SPA.156-3.M.bin ERROR: Image signature verification failed.

Wenn Sie in ROMmon-2 versuchen, ein Image zu starten, das kein IOx-Image ist, wechselt das Gerät zurück in den ROMmon-1-Modus.

#### Informationen zu dieser Übersetzung

Cisco hat dieses Dokument maschinell übersetzen und von einem menschlichen Übersetzer editieren und korrigieren lassen, um unseren Benutzern auf der ganzen Welt Support-Inhalte in ihrer eigenen Sprache zu bieten. Bitte beachten Sie, dass selbst die beste maschinelle Übersetzung nicht so genau ist wie eine von einem professionellen Übersetzer angefertigte. Cisco Systems, Inc. übernimmt keine Haftung für die Richtigkeit dieser Übersetzungen und empfiehlt, immer das englische Originaldokument (siehe bereitgestellter Link) heranzuziehen.